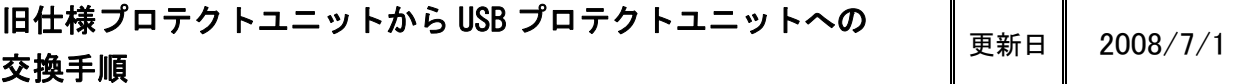

新しい USB プロテクトユニットへの交換は、以下の手順にて行います。

## ■ 必要機材

- ・USB プロテクトユニット
- ・ユーザ登録 FD
- ・最新版 CADMAC の CD-ROM

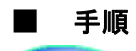

注意

## 以下の手順は「Administrators」の権限で行ってください。

①キャドマックが起動していないことを確認して、旧プロテクトユニットをパソコンから外します。

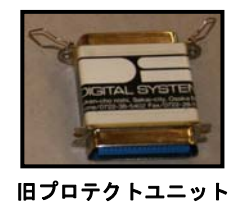

② ユーザ登録 FD と最新版 CADMAC の CD-ROM を PC に挿入し、上書きインストールをします。

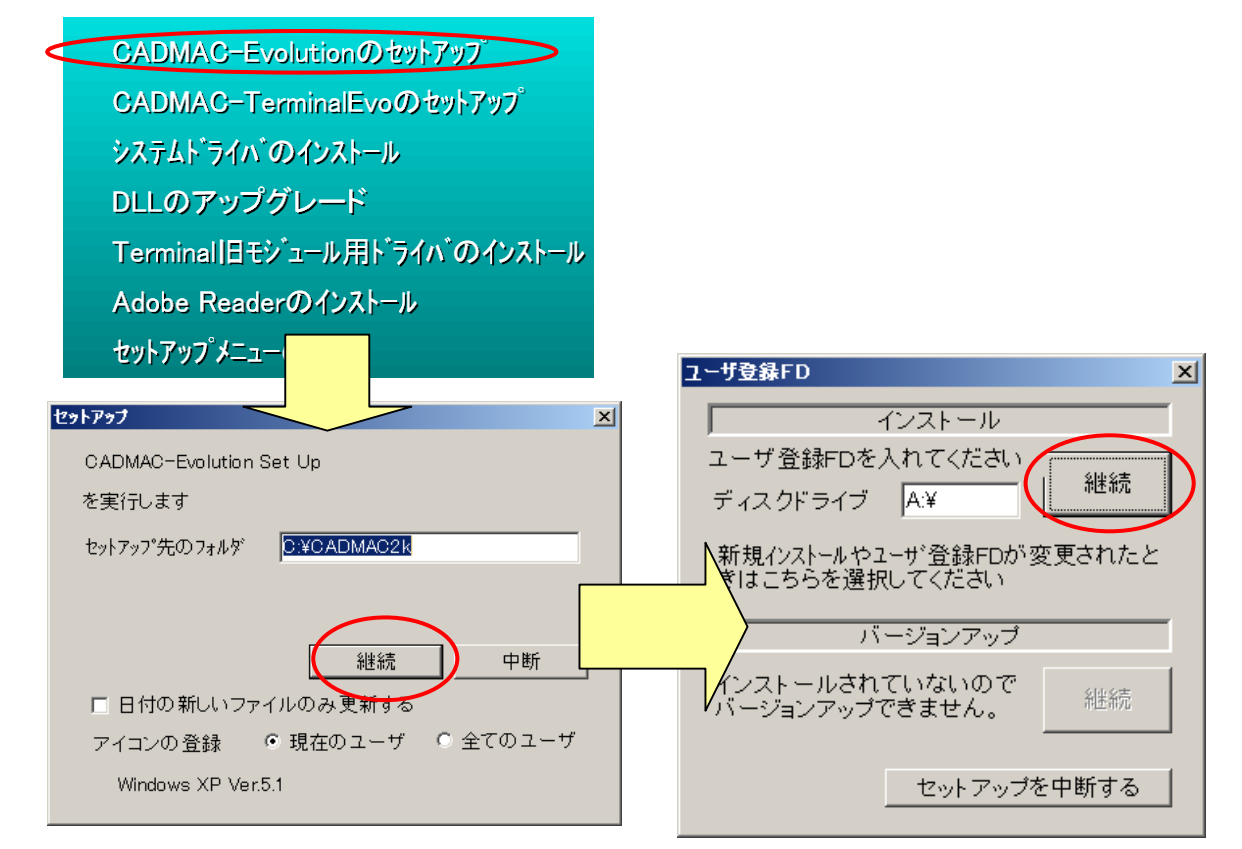

CADMAC CO.,LTD.

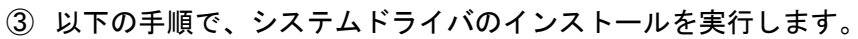

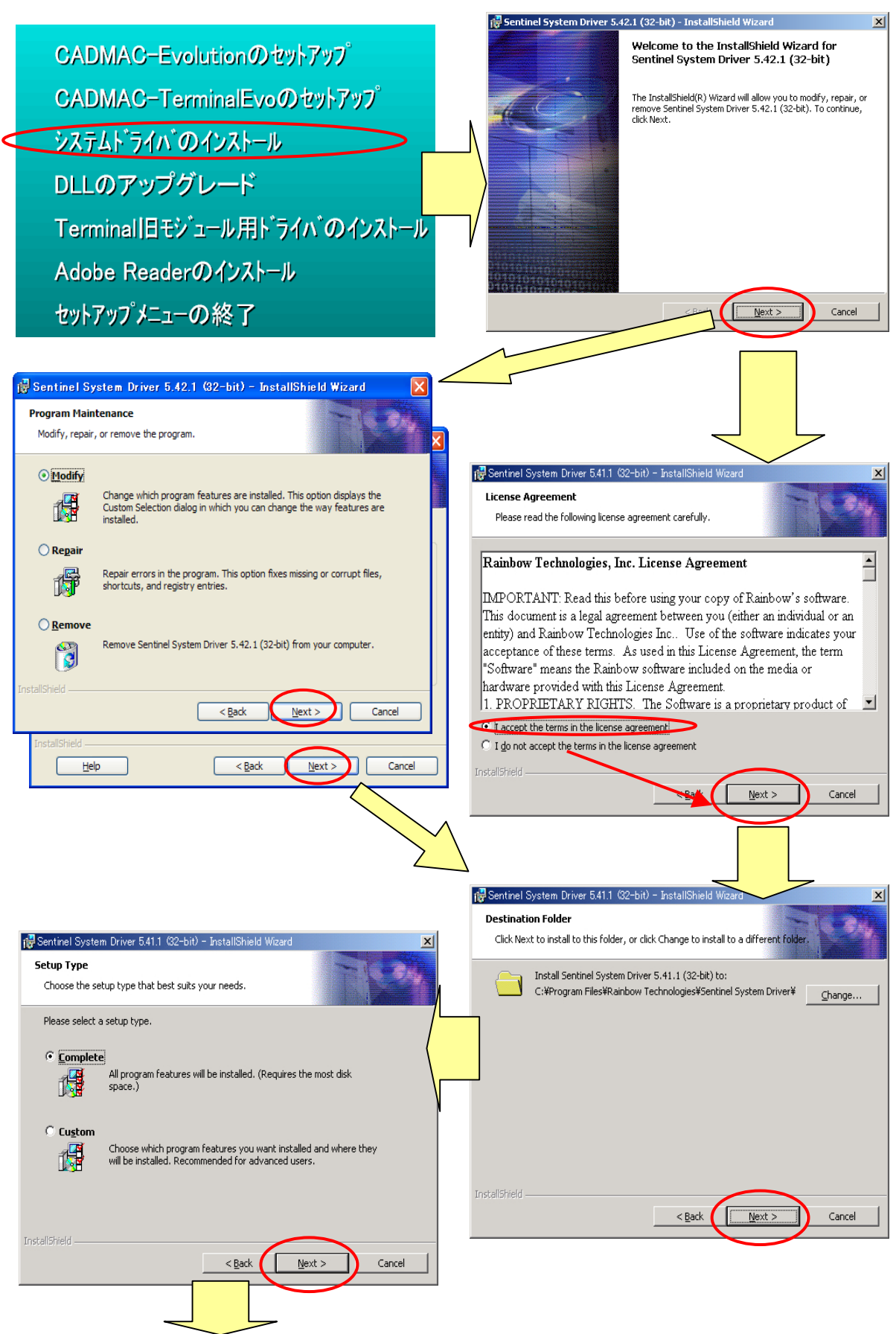

CADMAC CO.,LTD.

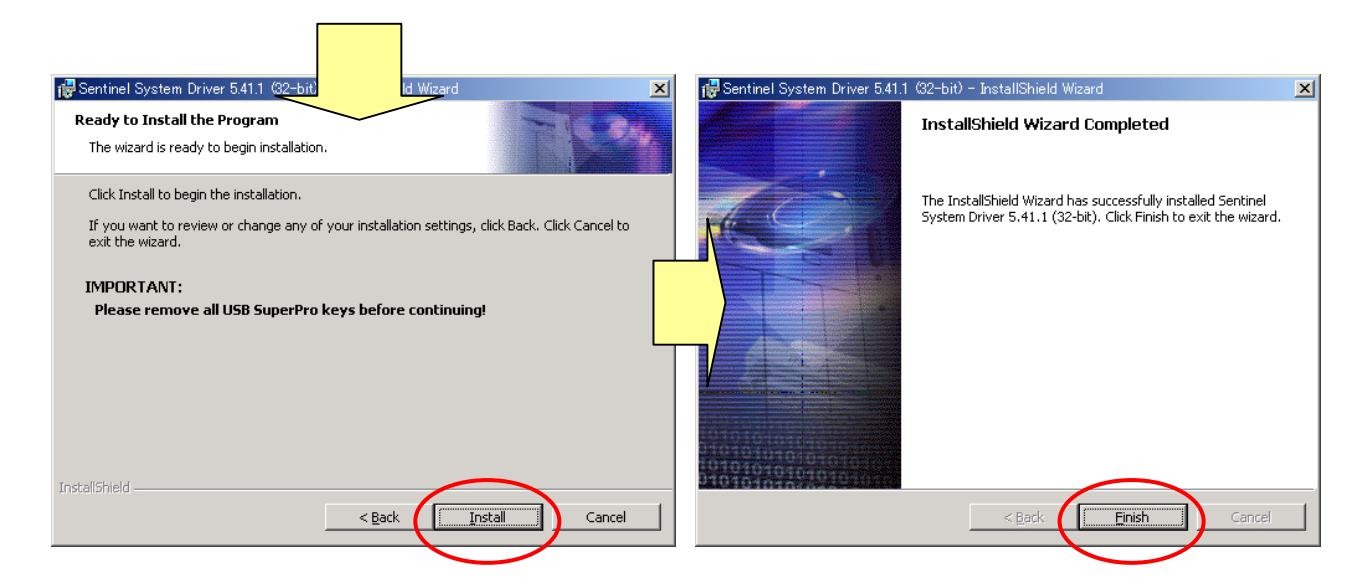

④ セットアップメニューを終了します。

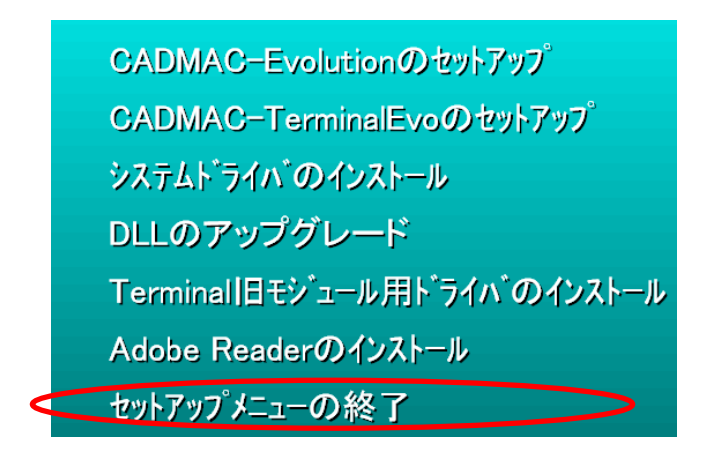

⑤ USB プロテクトユニットをパソコンに接続します。

(通常パソコンには USB ポートが複数ありますが、接続先はどのポートでも構いません。)

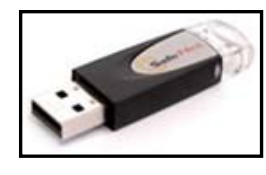

## USB プロテクトユニット

USB プロテクトユニットを初めてパソコンに接続した場合、Windows のバージョンによっては 「新しいハードが認識されました」とメッセージが表示することがあります。

表示した場合は

・「インターネットに接続」にて「しない」

・「自動的に検索」を「選択」 と選択すると、パソコンにモジュールを認識させることができます。 ⑥ キャドマックを起動してください。 正常に起動したら「仮バージョンパスワード」を入力してください。

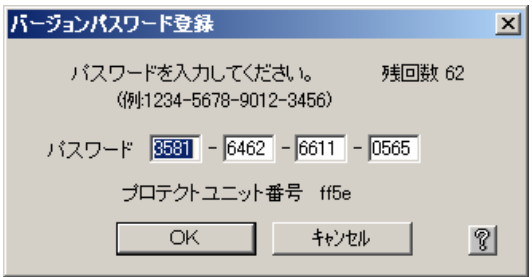

特殊 ID をお持ちのお客様は、CADMAC 起動後、メニュー[ヘルプ]-[バージョン情報]より 「特殊ユーザ ID」を登録してください。

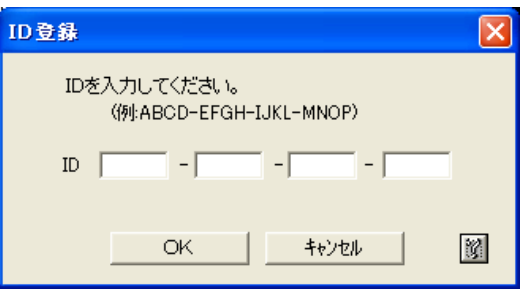

⑦ 上記の設定が終了しましたら、旧プロテクトユニットを返送してください。 旧プロテクトユニットの返送が確認できましたら「正規バージョンパスワード」を FAX させて頂 きます。

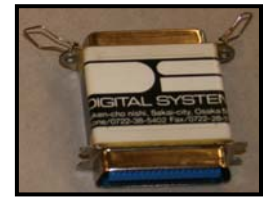

旧プロテクトユニット

- 本書に含まれている内容は、いかなる保証もない現状バージョンで提供されるものです。
- 本書の内容に対するソフトの使用、使用結果に対しては正確性、真実性等のいかなる表明、保証も致しません。またバージョンアップで 予告無しに仕様の変更をすることがあります。
- 本書の内容を無断で転用することを禁じます。